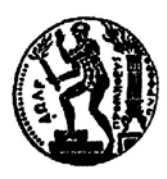

## **ΕΘΝΙΚΟ ΜΕΤΣΟΒΙΟ ΠΟΛΥΤΕΧΝΕΙΟ ΣΧΟΛΗ ΗΛΕΚΤΡΟΛΟΓΩΝ ΜΗΧΑΝΙΚΩΝ & ΜΗΧΑΝΙΚΩΝ ΥΠΟΛΟΓΙΣΤΩΝ ΕΡΓΑΣΤΗΡΙΟ ΤΕΧΝΟΛΟΓΙΑΣ ΠΟΛΥΜΕΣΩΝ [http://elearn.medialab.ntua.gr](http://elearn.medialab.ntua.gr/)**

## **Πολυτεχνειούπολη Ζωγράφου Σεμινάριο Τηλεκπαίδευσης «Εισαγωγή στα Multimedia με χρήση του προγράμματος Flash Cs 4»**

Εβδομάδα 3 – Εργασία 3

A. Δημιουργήστε ένα νέο αρχείο .fla και δώστε του τις ακόλουθες ρυθμίσεις:

**ActionScript**: 3.0 **Dimensions**: 640px \* 480px **Stage color**: όποιο χρώμα επιθυμεί ο καθένας (εκτός άσπρο) **Frame rate**: 20fps **Ruler units**: pixels

- B. Στη συνέχεια σχεδιάστε μια ευχητήρια πασχαλιάτικη κάρτα χρησιμοποιώντας:
	- **μόνο** γραφικά σύμβολα (graphic symbols) από την βιβλιοθήκη
	- ομαδοποίηση γραφικών
	- τροποποίηση των γραφικών συμβόλων (μέγεθος χρώμα κτλ)
	- ξεχωριστά επίπεδα (σωστά ονομασμένα) για κάθε κύριο αντικείμενο.
	- μια τουλάχιστον εξωτερική εικόνα
	- επεξεργασία εξωτερικής εικόνας (μέγεθος χρώμα κτλ)
	- βαθμωτούς χρωματισμούς
	- σκιά
	- περίτεχνη γραμματοσειρά

Ενώ τέλος οργανώστε τα σύμβολα της βιβλιοθήκης σας σε φακέλους

- C. Δημιουργήστε ένα φάκελο "ergasia\_3" και αποθηκεύστε το αρχείο σας ως "ergasia\_3.fla". Στη συνέχεια τρέξτε το αρχείο ούτος ώστε να δημιουργηθεί το player αρχείο "ergasia\_3.swf". Βεβαιωθείτε ότι τα δυο αρχεία .fla και .swf βρίσκονται μέσα στο φάκελο τον οποίο δημιουργήσατε και συμπιέστε το σε ένα .zip ή .rar αρχείο αντίστοιχα "ergasia\_3.zip ή ergasia\_3.rar".
- D. Τέλος, ανεβάστε το συμπιεσμένο σας αρχείο "ergasia\_3.zip ή ergasia\_3.rar" στο moodle.